# WEBTECHIDEAS LIKE POST PRO 2.3 PLUGIN MANUAL

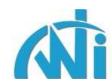

# Content

| SI No. | Functionality                                    | Page No. |
|--------|--------------------------------------------------|----------|
| 1.     | <u>Description With Features</u>                 | 3        |
| 2.     | Installation Procedure & Admin Plugin Section    | 4        |
| 3.     | Admin Configuration Settings                     | 5        |
| 4.     | Admin Most Liked Posts Section                   | 12       |
| 5.     | Admin Features Support Section                   | 13       |
| 6.     | <u>Plugin Frontend View</u>                      | 13       |
| 7.     | Buddypress Activity Stream                       | 13       |
| 8.     | Posts List Section Showing the Like Count        | 14       |
| 9.     | Admin Post/Page Add/Edit Section                 | 14       |
| 10.    | <u>Widget- Most Liked/Unliked Posts</u>          | 14       |
| 11.    | Widget- My Most Liked/Unliked Posts              | 17       |
| 12.    | <u>Widget- Most Liked/Unliked Category Posts</u> | 17       |
| 13.    | <u>Widget- Recently Liked Posts</u>              | 19       |
| 14.    | <u>Shortcodes</u>                                | 20       |
| 15.    | <u>Custom Post Type Compatibility</u>            | 22       |
| 16.    | <u>Hooks</u>                                     | 22       |
| 17.    | <u>Page Templates</u>                            | 23       |

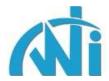

## **Description**

**WTI Like Post PRO** is a wordpress plugin for adding like (thumbs up) and unlike (thumbs down) functionality for wordpress posts/pages. This is the advanced version of **WTI Like Post** plugin. It has all the features of the lite version with some highly usable pro features. The features are:

- 1. Ability to change your vote even if multiple voting is disabled.
- 2. Action hook available for successful voting so that you can attach any functionality like sending thank you mail to user. There are 2 other hooks available for further customizing the message you see on page load and ajax call.
- 3. Functionality for viewing like, unlike, total counts for individual post on admin Most Liked Posts screen. You can also view users who voted for each of them. This works only when logged in users are allowed to vote.
- 4. Buddypress activity integration to show activity updates when a user likes and dislikes any content.
- 5. Functionality for highlighting the like/unlike icon on successful voting and page load.
- 6. Compatible with multisite set up.
- 7. Can be used with custom post types. You can show most liked posts based on custom post types using shortcode and widget.
- 8. Functionality for disabling the plugin css file so that you can use custom css from your theme.
- 9. Functionality for redirecting user to a specific page on successful voting.
- 10. Functionality for showing the like/unlike buttons for post excerpts.
- 11. Functionality for allowing/disallowing author to vote against own post with custom message.
- 12. Option to save plugin settings and table after plugin un-installation in case you need to reuse the data in future.
- 13. Functionality to disable auto-loading of the like/unlike buttons so that you can use the template tag <?php GetWtiLikePost()?> inside your theme or [wtilp\_buttons] inside post/page content using the editor. Please note that [wtilp\_buttons] is NOT a shortcode.
- 14. Functionality to store voting counts (like, unlike, total) as post meta which can be used to show posts sorted by voting counts.
- 15. Functionality to have default message to encourage users to like posts.
- 16. Functionality to show users who liked a post below the like/unlike buttons.
- 17. In total 6 styles of buttons for like/unlike functionality.
- 18. Functionality to show like count for each post in admin post list/edit section.
- 19. Has 2 template files which can be used to show most liked posts throughout the site and the most liked posts by an author on author page.

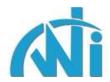

- 20. Functionality to use texts instead of like/unlike images in case you want to have some encouraging texts which can not be conveyed using images.
- 21. Functionality for adding default like/unlike entries i.e. 0 for posts and pages when they are created.
- 22. Functionality to show most liked/unliked posts from selected categories on Most Liked/Unliked Posts widget.
- 23. Functionality to show posts liked/unliked by all users or the logged in user on the widget and also shortcode for showing the same on a page.
- 24. Wide range of time including hours to have more control on the posts shown on the widget.
- 25. Most Liked/Unliked Category Posts widget to show posts liked/unliked on the specific category page.
- 26. Functionality to show post excerpt, thumbnail on all the available widgets.

#### **Installation Procedure**

There are 2 possible situations you can use this plugin.

- 1. **Upgradation:** If you already use **WTI Like Post** plugin (lite version):
  - a. In this case you will need to use the option "Remove plugin settings and table on plugin uninstall". You have to set it to **No** so when you will uninstall this lite version, your plugin settings and old counts will be retained in the system.
  - b. Now uninstall the plugin as a normal wordpress process.
  - c. Go to <u>WTI Like Post PRO</u> purchase page and purchase the plugin using Paypal. You will get the plugin file in the email and install that as a normal wordpress plugin installation process.

#### 2. Fresh Installation:

a. Go to <u>WTI Like Post PRO</u> purchase page and purchase the plugin using Paypal. You will get the plugin file in the email and install that as a normal wordpress plugin installation process.

# **Admin Plugin Section**

Once installed and activated, you will get a settings link as shown below just under the plugin name on plugins page.

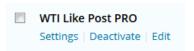

Clicking on the above settings link will take you to the plugin configuration settings page. This will open up a completely new menu section just below the Settings menu on a standard wordpress site.

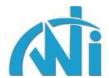

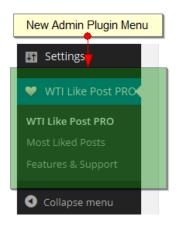

This new version has 3 different sections.

- Plugin configuration settings.
- Most Liked Posts section showing the posts with option to reset counts and filter option to show posts based on specific time interval.
- Features & Support section showing the features of the current version and support section showing different ways of interacting with us.

# **Admin Configuration Settings**

When you click on the link as shown above, you will be taken to the plugin **Configuration Settings** page. This plugin comes with a bunch of handy settings (along with all the lite version settings) which can be set as per your requirement. Let's walk through each of these settings.

#### Remove plugin settings and table on plugin un-install:

This is an option for future use. Setting this to **No** is helpful if you are planning to reuse this in future with old data.

**Default value:** No

#### Use plugin css file:

This option is useful if you want to control the plugin layout from your theme. By setting this to **No**, your own custom css code will be used and will not be overwritten by the plugin css.

**Default value:** Yes

#### Disable automatic loading of buttons for post content:

This option is useful if you want to use the template tag **GetWtiLikePost()** instead of the like/unlike buttons which loads automatically with post content. You need to put the given template tag inside your theme file.

**Default value:** No

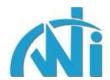

# WTI Like Post PRO 2.1

| Configuration Settings                                |                                                                                                    |
|-------------------------------------------------------|----------------------------------------------------------------------------------------------------|
| Remove plugin settings and table on plugin un-install | Yes No Setting this to NO is helpful if you are planning to reuse this in future with old data.                                                                                                    |
| Use plugin css file                                   | ● Yes ○ No This option is useful if you want to control the plugin layout from your theme. By setting this to No, your custom css code will be used and will not be overwritten by the plugin css. |
| Disable automatic loading of buttons for post content | Yes No This option is useful if you want to use the template tag GetWtiLikePost() instead of<br>the like/unlike buttons which loads automatically.                                                 |
| Load buttons for post excerpt                         | Yes No This option is useful mainly on home/blog page where you show post excerpts. You must have excerpts added to the post.                                                                      |

# Load buttons for post excerpt:

This option is useful mainly on home/blog page where you show post excerpts. For this to work, you must have excerpts added to the post.

#### **Default value:** Yes

| Voting Style           | Style1 Select the voting style from 6 av                                                   | vailable options with 6 different sets of images.                  |
|------------------------|--------------------------------------------------------------------------------------------|--------------------------------------------------------------------|
| Voting Period          | Always can vote Select the voting per                                                      | riod after which user can vote again.                              |
| Check revoting with    | ● IP Address ● User Id This option is u<br>have restricted revoting with specific voting p | iseful to cross check user revoting a post/page and you<br>period. |
| Login required to vote | Yes No Select whether only logged i<br>id, then it must be set to yes.                     | n users can vote or not. If you check revoting with user           |
| Login required message | Please login to vote.                                                                      | Message to show in case login required                             |
|                        | and user is not logged in.                                                                 |                                                                    |

# **Voting Style:**

This option is for setting the different styles of images (thumbs up/down). There are 6 different images available now. You can choose among those. If you want to have different images apart from these 6, then you can replace those images with same name images and use the corresponding style.

**Default value:** Style 1

#### **Voting Period:**

This option is for setting the period after which user can revote. By default, there will be no restriction on user for re-voting that means he can vote against a post as many times as he wants. If you want that

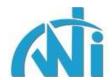

user can vote only once that means you want to disable re-voting, then select the option "Once" from the dropdown. If you want user can vote once a day, then select the option "One day" from the dropdown and so on. The values range from **one hour** to **one year** to give more control on re-voting.

**Default value:** Always can vote

#### Check revoting with:

This option is useful to cross check user revoting a post/page and you have restricted revoting with specific voting period. By default "IP address" us used for cross-checking. If you allow only registered/logged in users to vote on your site, then "User Id" is preferred.

**Default value:** IP Address.

## Login required to vote:

This option is to whether restrict the user for voting or not depending upon his login status. If you want user to login before voting, then set it to Yes, else set it to No. If set to No, then guest users can vote. If you check revoting with user id, then it must be set to Yes.

**Default value:** No

#### Login required message:

Here you can enter the message that user will see when he tries to vote without logging in where as admin has restricted guest user voting.

**Default value:** Please login to vote.

# Default message:

Message to show when there has not been any vote for the post. You can put some encouraging message so users will vote.

**Default value:** Be the 1st to vote.

| Default message                         | Be the 1st to vote.                                                                       | Message to show when there has not                |
|-----------------------------------------|-------------------------------------------------------------------------------------------|---------------------------------------------------|
|                                         | been any vote for the post. You can put some end                                          | ouraging message so users will vote.              |
| Thank you message                       | Thanks for your vote.                                                                     | Message to show after successful voting.          |
| Already voted message                   | You have already voted.                                                                   | Message to show if user has already               |
|                                         | voted. This will also be shown when user tries to                                         | ote again with multiple voting not allowed.       |
| Disallow author to like/unlike own post | <ul> <li>Yes No Select whether to disallow author<br/>for this cross-checking.</li> </ul> | r to like/unlike own post. User must be logged in |
| Disallow message                        | You can not vote your own post.                                                           | Message to show when author tries to              |
|                                         | like/unlike own post.                                                                     |                                                   |

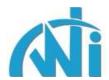

#### Thank you message:

Here you can enter the message that user will see after voting successfully.

**Default value:** Thanks for your vote.

#### Already voted message:

Here you can enter the message that user will see when he has already voted for a post. This will also be shown when user tries to vote again with multiple voting not allowed.

**Default value:** You have already voted.

#### Disallow author to like/unlike own post:

Select whether to disallow post author to like/unlike own post. User must be logged in for this cross-checking.

**Default value:** Yes

#### Disallow message:

Here you can enter the message that author will see when s/he tries to like/unlike own post.

**Default value:** You can not vote your own post.

#### Integrate with buddypress activity:

It will show a liked/disliked activity message on buddypress activity page. Buddypress must have been installed with **Activity Streams** component enabled and user must be logged in for this to work.

**Default value:** No

| Integrate with buddypress activity | No   Yes, Like only  Yes, Dislike only  Yes, Like and Dislike both It will show a liked/disliked activity message on buddypress activity page. Buddypress must have been installed with Activity Streams component enabled and user must be logged in for this to work. |                                                                                                    |  |  |  |
|------------------------------------|----------------------------------------------------------------------------------------------------|----------------------------------------------------------------------------------------------------|--|--|--|
| Show on pages                      |                                                                                                    | yes if you want to show the like option on pages as well.                                                                    |  |  |  |
| Exclude on selected sections       |                                                                                                    | e Search Check the sections where you do not want to avail the has higher priority than the "Exclude post/page IDs" setting. |  |  |  |
| Exclude selected categories        | Cat1 (8)<br>Cat2 (10)<br>Cat3 (8)<br>Uncategorized (9)                                                                                                    | Select categories where you do not want to show the like option. It has                                                      |  |  |  |
|                                    | higher priority than "Ex                                                                                                    | clude post/page IDs" setting.                                                                                                |  |  |  |

#### Show on pages:

This option is useful if you want to show like option on wordpress pages as well. Set it to yes if you want users to be able to like pages along with posts.

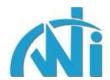

**Default value:** No

#### **Exclude on selected sections:**

Check the sections where you do not want to avail the like/dislike options. This has higher priority than the "Exclude post/page IDs" setting.

**Default value:** None. So it will be available through-out the site.

#### Exclude selected categories:

Select categories where you do not want to show the like option. It has higher priority than "Exclude post/page IDs" setting.

**Default value:** None. So it will be available for all the category posts.

### Allow post IDs:

Suppose you have a post which belongs to more than one category and you have excluded one of those categories. So the like/dislike will not be available for that post. Enter comma separated those post ids where you want to show the like/dislike option irrespective of that post category being excluded.

**Default value:** None. So if a category is excluded then all posts under that category will not have like/dislike functionality.

# Excluded post/page IDs:

Enter comma separated post/page ids where you do not want to show the like option. By default like option will be available on all posts. If you do not want this like option to be available on some specific posts/pages, then enter those post/page ids in this field separated by commas. If "Show on pages" setting is set to "Yes" but you have added the same page id here, then like option will not be shown for the same page.

**Default value:** None. It means no post/page will be excluded

| Allow post IDs                      | Suppose you have a post which belongs to more than one categories and you have excluded one of those categories. So the like/dislike will not be available for that post. Enter comma separated those post ids where you want to show the like/dislike option irrespective of that post category being excluded. |  |  |
|-------------------------------------|----------------------------------------------------------------------------------------------------|--|--|
| Exclude post/page IDs               | Enter comma separated post/page ids where you do not want to show the like option. If Show on pages setting is set to Yes but you have added the page id here, then like option will not be shown for the same page.                                                                                             |  |  |
| Show excluded posts/pages on widget | Yes      No Select yes if you want to show the excluded posts/pages on widget.                                                                                                    |  |  |
| Position Setting                    | ○ Top of Content                                                                                                    |  |  |

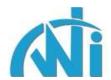

#### Show excluded posts/pages on widget:

By default, most liked posts/pages will be shown on the "Most Liked Posts" widget. If you have excluded some posts/pages and do not want to show them on the widget, then set it as "No". Select "Yes" if you want to show the excluded posts/pages on widget.

**Default value:** Yes

#### **Position Setting:**

Select the position where you want to show the like options. You have two options here. Either you can show it before the content (Top of Content) or after the content (Bottom of Content). Also you can place it anywhere inside content by using the code [wtilp\_buttons] irrespective of the position selected.

**Default value:** Bottom of Content

#### **Alignment Setting:**

Select the alignment whether to show the like options on left or on right side of the screen.

**Default value:** Left

#### **Redirect Url:**

Provide the full url only when you want the user to be redirected on successful voting. This redirect url may be a page showing Thank You message to users which is generally a good idea where you want to show more information to user about the voting process or result. If kept empty, it will just show the message as default behaviour.

| Alignment Setting                 | ■ Left  Right Select                          | t the alignment whether to show on left or o                         | on right.                    |
|-----------------------------------|-----------------------------------------------|----------------------------------------------------------------------|------------------------------|
| Redirect Url                      | when you want the user                        | to be redirected on successful voting.                               | Provide the full url only    |
| Title text for like/unlike images | Like/Unlike<br>over like/unlike images.       | Enter both texts separated by "/" to s                               | show when user puts mouse    |
| Use like/unlike text              | Yes No Select w<br>enter the respective texts | hether you want to show like/unlike text ins<br>in the fields below. | tead of images. If yes, then |
| Text to use instead of like image | Click to like it                              | Enter the text to show if you do not v                               | vant to use like image.      |

# Title text for like/unlike images:

Enter both texts separated by "/" to show when user puts mouse over like/unlike images.

Default value: Like/Unlike

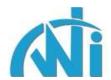

#### Use like/unlike text:

Select whether you want to show like/unlike text instead of images. If yes, then enter the respective texts in the next two fields.

**Default value:** No

# Text to use instead of like image:

Enter the text to show if you do not want to use like image.

Default value: Click to like it

#### Text to use instead of unlike image:

Enter the text to show if you do not want to use unlike image.

Default value: Click to unlike it

| Text to use instead of unlike image | Click to unlike i                 | t Enter                                   | the text to show if you o | do not want to use unlike image.                                                                                          |
|-------------------------------------|-----------------------------------|-------------------------------------------|---------------------------|----------------------------------------------------------------------------------------------------|
| Show dislike option                 | ● Yes ● No Se                     | elect the option who                      | ether to show or hide th  | e dislike option.                                                                                                    |
| Show +/- symbols                    | Yes      No Se like/unlike count. | elect the option who                      | ether to show or hide th  | e plus or minus symbols before                                                                                            |
| Show user likes                     | the posts. This will              | work if only registe<br>implemented in th | red users are allowed to  | her to show or hide the users who like<br>o vote and we have records of those<br>votings will not reflect here. This will |
|                                     | Save Options                      | Reset Options                             | Update Like Meta          |                                                                                                    |

# Show dislike option:

Select the option whether to show or hide the dislike functionality.

**Default value:** Yes, so dislike option will be shown

#### Show +/- symbols:

Select the option whether to show or hide the plus or minus symbols before like/unlike count.

**Default value:** Yes, so the +/- symbols will be shown

#### Show user likes:

Select the option whether to show or hide the users who like the posts. This will work if only registered users are allowed to vote and we have records of those users. Since this is implemented in this pro version, old user votings will not reflect here. This will work only for future votings. You have options to show names by comma separated or in new lines.

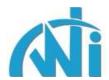

**Default value:** No

#### **Reset Options Button:**

This button is useful if you want to discard all the setting changes you had made and use the original settings. Just to note on processing using this button, all your custom settings will be lost.

#### **Update Like Meta Button:**

You will see this button next to **Reset Options** button. Since now the like counts are stored in post meta table, old like counts are not recorded over there. So by clicking this button, all the old like, unlike, total (like – unlike) counts will be updated in the post meta table. This post meta data will be helpful if you want to sort the posts depending on these like counts. Please use this when you use this pro plugin for the very first time and when you update any posts status to publish.

#### **Admin Most Liked Posts Section**

This is now a completely different section. This allows you to view as well as manage the counts for posts. You can reset selected or all counts. You can also view the posts by filtering based on the time they were voted like last one day, week or month etc.

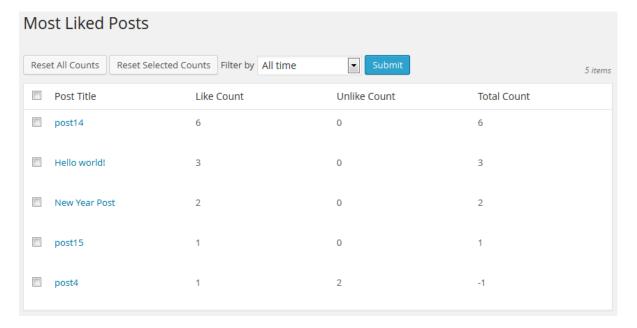

If you want to view the users who voted for the above posts, that also you can do. When you put your mouse near to any post title on this screen, you will see a link **View Users**. Once you click on that link, it will show the users in a pop up as shown below. Please note this will work only when you allow only logged in users to vote.

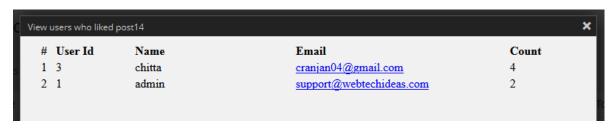

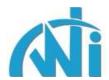

# **Admin Features & Support Section**

This section lists out all the features available with the current plugin version. We have a dedicated forum <u>WTI Like Post PRO</u> for this pro version. Also please feel free to drop an email to <u>support@webtechideas.com</u> with subject as WTI Like Post Pro in case you have any suggestion, query, issue, requirement with this plugin.

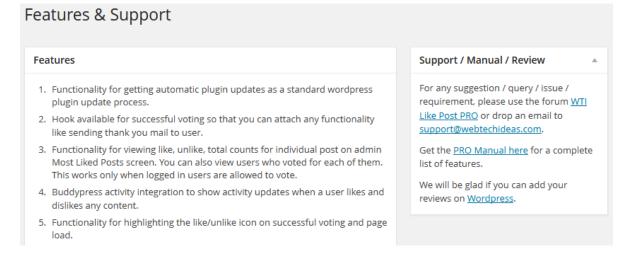

#### **Plugin Frontend View**

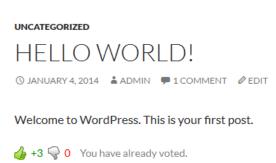

This will be the post/page view on the site. The buttons, text, users are shown as per the setting on admin plugin settings page.

# **Buddypress Activity Stream**

This pro version can work with Buddypress. So it will show the like/unlike activities by user on the activity page. **Buddypress Activity Component** must be enabled for this to work.

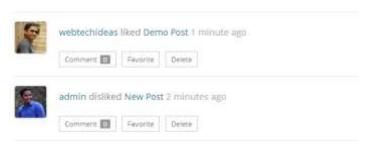

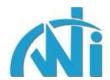

# Posts List Section Showing The Like Count

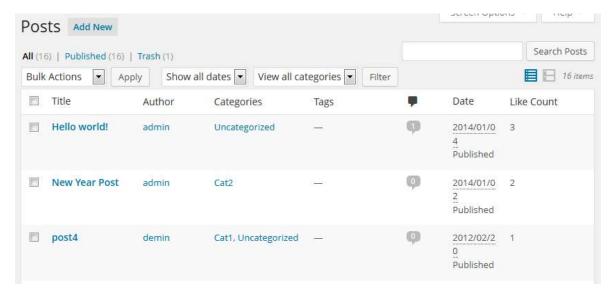

# Admin Post/Page Add/Edit Section

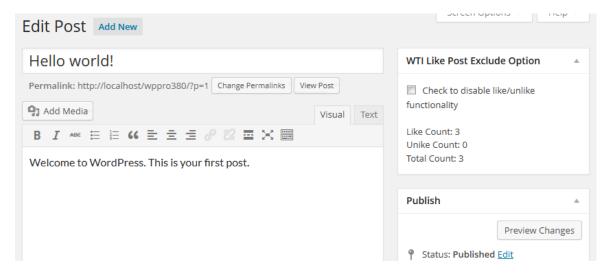

This option (top right) is useful for managing the exclude like/unlike functionality right in the post/page add/edit section. This way you do not need to go to the plugin configuration page and enter the post/page id manually to be excluded. This will right away reflect in the plugin configuration page and vice-versa. Also it will show the like, unlike, total counts for this post/page.

# **Widgets**

# Most Liked/Unliked Posts Widget

There are a lot of options available with this pro version.

1. **Title**: The title of the widget that will be shown on the site.

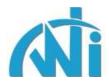

- 2. **Show counts based on**: If you want the widget to show the posts as per all the counts, then select "All votes" option. If you want the widget to show the posts as per your own voting, then select "My votes".
- 3. **Vote type to show**: This option allows you to show the posts depending on their like, unlike, total (like unlike) counts.
- 4. **Number of posts to show**: If you do not enter the value for this, then it will show all the posts matching with the settings. Otherwise it will show given number of posts.
- 5. **Post type to use:** This option is used to filter the result with post types. Let's say you have different post types on your site, then this will be helpful. Ex- you have a post type as **song**, then put the same value in this field. For multiple post types, use comma like song, album.
- 6. **Category:** This option can be used if you want to show category specific posts. You can select multiple categories as well. If not selected, it will show posts from all available categories.
- 7. **Time range**: You can select from a wide range of options. Suppose you want to show most liked posts in **last 1 month**, then you can select **Last One Month** option to get the desired list.
- 8. **Show title**: If you check this option, then the post title will be shown.
- 9. **Show excerpt**: If you check this option, then the post excerpt will be shown.
- 10. **Show like/unlike count**: There are 3 options here.
  - a. If you don't want the like/unlike counts to show at all, then select the 1st option.
  - b. If you want to show the count along with the title, then 1st check the **Show title** option and then select the 2nd option here.
  - c. If you want to show the count along with the excerpt, then 1st check the **Show excerpt** option and then select the 3rd option here.
- 11. **Show author**: Check this option to show the post author.

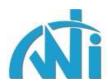

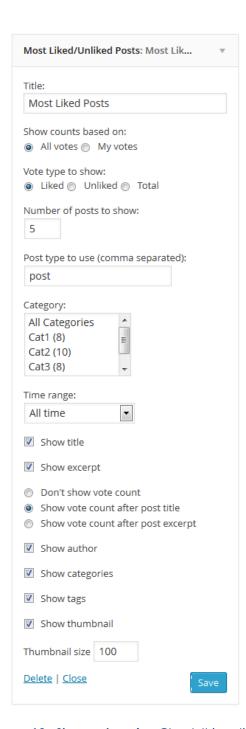

- 12. **Show categories**: Check this option to show the list of categories this post belongs to.
- 13. **Show tags**: Check this option to show the list of tags this post is attached with.
- 14. **Show thumbnail**: Check this option to show the post thumbnail. Your theme must support thumbnails and there must be a thumbnail/image attached to this post.
- 15. **Thumbnail size**: If "Show thumbnail" option is checked, then this option will be used to set the thumbnail size. This value is applicable to both height and width and will show a square-shaped post thumbnail. Default value is 100.

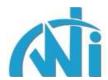

#### Most Liked/Unliked Posts Widget Frontend View

#### MOST LIKED POSTS

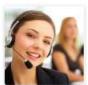

Post1 (17)
Excerpt from post Excerpt from post.
Author: admin

Category: Cat1

Tags: draft, post

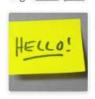

Hello world! (7)
Welcome to
WordPress. This is widget.

Author: admin

Category: <u>Cat2</u> Tags: <u>hello</u>

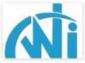

Pending post (2)
Author: admin
Category: Cat1, Cat2
Tags: pending, post

# My Most Liked/Unliked Posts Widget

This widget is built within the Most Liked/Unliked Posts widget. The difference is that it only shows the posts those were liked/unliked by the logged in user. You need to select "My votes" option from "Show counts based on setting".

#### MY MOST LIKED POSTS

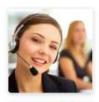

Post1 (15) Author: <u>admin</u> Category: <u>Cat1</u>

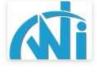

Pending post (1)
Author: admin
Category: Cat1, Cat2

#### Most Liked/Unliked Category Posts Widget

This widget is useful if you want to show most liked/unliked posts on category specific pages. The parameters are same as Most Liked/Unliked Posts widget without the option to select categories as that will be automatically picked from the category page.

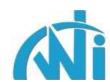

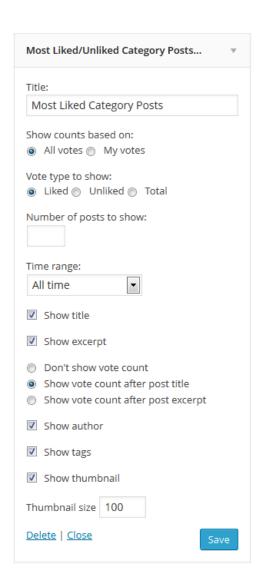

#### MOST LIKED CATEGORY POSTS

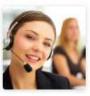

Post1 (19)
Excerpt from post Excerpt from post.
Author: admin

Tags: draft, post

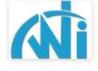

Pending post (1)
Author: admin
Tags: pending, post

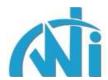

#### **Recently Liked Posts Widget**

This is a widget to show recently liked posts. It is not related to the post liked value. It will simply pick up those posts which are liked in the recent past showing in reverse chronological order. By default it will show 10 posts.

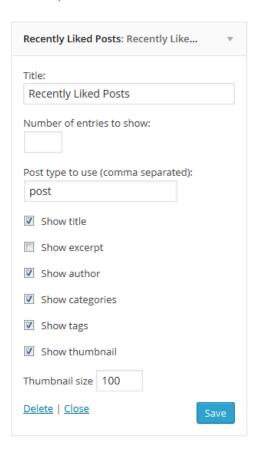

# **Recently Liked Posts Widget Frontend View**

#### RECENTLY LIKED POSTS

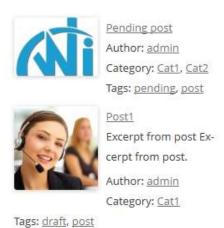

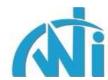

#### **Shortcodes**

The plugin is also rich with shortcodes. Let's discuss one by one here.

[wtilp\_buttons]: This is used in case you want to show the buttons inside the post/page content irrespective of the plugin admin position setting. All other settings will be used. Please note this will work only when placed within the post/page content using the editor. This can not be used as a standard wordpress shortcode.

[most\_liked\_posts]: When you want to show the most liked/unliked posts/pages on a single page, you can do this by simply adding this shortcode in the page content area.

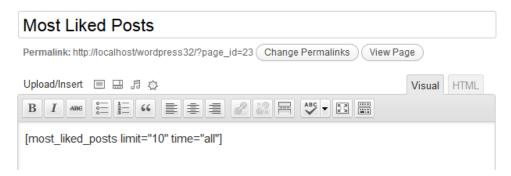

#### **Shortcode Arguments:**

- 1. **vote\_type:** This is used to show the posts as per their like count and this is the default value. If you want to show the unliked/disliked posts, the set this value as **unliked**. If you want to show the posts as per their total count (like unlike), then set this value as **total**.
- 2. **category:** This is used to show the posts from a specific category. Use the category id for this argument. If you want to include more than one category, then use comma separated values.
- 3. **limit:** This is used to control the number of posts you want to show. If not specified, then 10 posts will be shown.
- 4. **author:** If set to yes, then there will be a column showing post specific author names. Those author names will be linked to a page showing that author specific posts.
- 5. **post\_type:** This option is used to filter the result with post types. Let's say you have different post types on your site, then this will be helpful. Ex- you have a post type as **song**, then put the same value for this argument. For multiple post types, use comma like song, album.
- 6. **time:** By default it will show all the most liked posts starting from day1. If you want to show for specific period, then add that value against the **time** argument. Suppose you want to show for last 1 month, then add the value as **1m**. The available values are:

all for all time

1h for last 1 hour

2h for last 2 hours

3h for last 3 hours

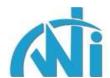

4h for last 4 hours

6h for last 6 hours

8h for last 8 hours

12h for last 12 hours

1 for last 1 day

2 for last 2 days

3 for last 3 days

7 for last 1 week

14 for last 2 weeks

21 for last 3 weeks

1m for last 1 month

2m for last 2 months

3m for last 3 months

6m for last 6 months

1y for last 1 year

[my\_most\_liked\_posts]: If you want to show the most liked posts/pages by a specific user, then you can do this by simply adding the following code in the page content area.

**Note:** In this case user needs to be logged in to see the posts list. The arguments are same as most liked posts shortcode.

# **Most Liked Posts Plugin Shortcode Output**

With the limit value set to 3 in the shortcode, it will show 3 most liked posts/pages as below.

# **Most Liked Posts**

| Title        | Like Count |  |
|--------------|------------|--|
| Dec Post     | 25         |  |
| Hella world! | 9          |  |
| My new post  | 9          |  |

# **Recently Liked Posts Plugin Shortcode**

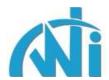

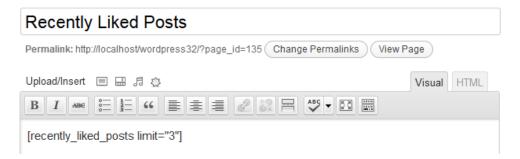

When you want to show the recently liked posts/pages on a single page, you can do this by simply adding the following code in the page content area.

#### [recently\_liked\_posts]

By default it will show 10 recently liked posts/pages. You can show the number of posts as per you requirement by putting the value against **limit** option.

# **Recently Liked Posts Plugin Shortcode Output**

# **Recently Liked Posts**

| Title       |  |  |  |
|-------------|--|--|--|
| post1       |  |  |  |
| post2       |  |  |  |
| My new post |  |  |  |

#### **Custom Post Type Compatibility**

This version can be used with custom post types. It will automatically work with those post types which use **the\_content** and **get\_the\_excerpt** filters for showing the post content and excerpt. If they don't use such filters, then you can use the template tag <?php GetWtiLikePost()?> for showing the like/unlike buttons. For post content, you can also use the shortcode [wtilp\_buttons] anywhere inside the post content using the content editor.

You can also show the most liked content for custom post types using shortcode and widget. In case of shortcode, you need to pass it as an argument like **post\_type="custom\_post\_type"** where as in case of widget, you just need to enter the custom post type in the given text field.

#### Hooks

This plugin also has hooks so that developers can add their custom functionalities.

#### Thumb styles:

The hook is **wti\_like\_post\_style\_options** which you can use as below

add\_filter('wti\_like\_post\_style\_options', 'wti\_like\_post\_style\_options', 10, 2);

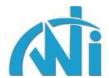

```
function wti_like_post_style_options($style_options, $voting_style) {
    $style_options .= '<option value="style7" ';
    $style_options .= ('style7' == $voting_style) ? 'selected="selected">' : '>';
    $style_options .= 'Style7</option>';
    return $style_options;
}
```

- You can upload new icons using the media section with names thumb\_up7.png and thumb\_down7.png with preferable size 16x32 or 16x36. You can also put these directly in your active theme's images folder.
- Then you need to add the above code in your active theme's functions.php file which will allow you to select an option Style7 in our plugin admin section.
- Once this is done, you will have to add the related css code for the above style. You can refer to the css for Style1 in our plugin's css file. You can copy that and make necessary changes. We can help you in providing correct css code.
- We use <u>css sprite</u> so that it load only one image but you can use 2, one for the page load and another for hover effect.

#### Vote action:

```
The hook is wti_like_post_vote_action which you can use as below

// Hook for adding any activity to successful voting

add_action( 'wti_like_post_vote_action', 'wti_like_post_vote_action', 10, 6 );

function wti_like_post_vote_action( $post_id, $ip, $user_id, $task, $msg, $error ) {

// Put the logic as per your requirement
}
```

So if you want to notify the site owner about the successful like/unlike activity, then you can send mail here which can include the post details and user details (if only logged in users are allowed to vote). You can also send Thank You mail to the corresponding user. The variables used are:

**\$post\_id:** The id of the post/page successfully voted.

**\$ip:** The IP address from where the request was sent.

**\$user\_id:** The user id of the logged in user.

**\$task:** The task by the user. It can be like or unlike.

**\$msg:** The plugin generated message.

**\$error:** The response status. Since this hook is for successful voting, it's value will be 0.

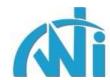

#### Default message:

# **Page Templates**

There are 2 template files inside templates folder within this plugin. You need to move them inside your active theme's directory. These two templates are based upon twenty twelve theme and may not match exactly with your site's theme. In such a case, you will have to modify them as per your theme.

#### **Most Liked Posts Template:**

You can use the short code to show the most liked posts on a page which will show the listing in a tabular format. But it's always good to have the listing matching with your site's blog layout. No worries, you can use the most-liked-posts.php available within the plugin. Just move this file to your current theme's folder. Now when you create/edit a page for showing the most liked posts, you will see this as an option in the **Page Template** dropdown. You will have to change the template structure a little bit to match with your site's layout.

#### **Author Liked Posts Template:**

You will also get a template file content-likes.php which can be used to show the posts liked by the author whose details you are currently viewing. This works with the standard author page. So you just need to load this template file within author.php file by using the following code

```
<?php get_template_part( 'content', 'likes' ); ?>
```

That's it, now you will see all the posts liked by the author.

#### Sincere Request

There has been tremendous effort put behind the development of this plugin. We will be highly encouraged if you can leave a positive review with 5-star rating on the <u>Wordpress Plugin</u> page.